# Agent-Based Modeling and Simulation Getting Started with NetLogo

#### Dr. Alejandro Guerra-Hernández

#### Universidad Veracruzana

Centro de Investigación en Inteligencia Artificial Sebastián Camacho No. 5, Xalapa, Ver., México 91000

mailto:aguerra@uv.mx
http://www.uv.mx/personal/aguerra

#### August 2019 - January 2020

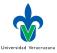

ABMS 2019 1/5

★ ∃ ► ★

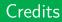

- These slides are completely based on the book of Railsback and Grimm [1], chapter 2.
- Any difference with this source is my responsibility.

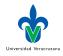

# Introduction

- We expect you to learn the basic elements of NetLogo mainly by using its excellent User Manual, which includes tutorials, detailed guides to the interface and programming, and the all-important NetLogo Dictionary.
- Keep in mind that this course is about agent-based modeling, not just NetLogo.

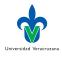

# Objectives

- Be familiar with the User Manual and its parts, including the Interface and Programming Guides and the NetLogo Dictionary.
- Complete the three tutorials in NetLogo's User Manual.
- Know what the execute, information, and code tabs are.
- Understand how to add buttons to the Interface and to use the World and change its settings.
- Know the four built-in types of agent (observer, patches, turtles, and links).
- Be familiar with NetLogo's basic code elements: procedures, primitives, commands, and reporters; and the basic organization of a NetLogo program, including the setup and go procedures.
- ► Have programmed a first, very simple model.

Universidad Veracruzan

# Installation

Go to the NetLogo web site:

http://www.ccl.northwestern.edu/netlogo/

Current version is 6.0.4

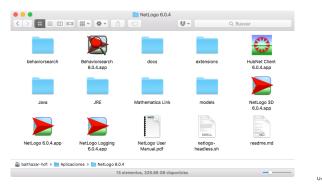

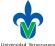

A D F A B F A B F A B

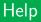

Start NetLogo, click on "Help" and then "NetLogo User Manual." This opens NetLogo's extensive documentation, which appears in your web browser.

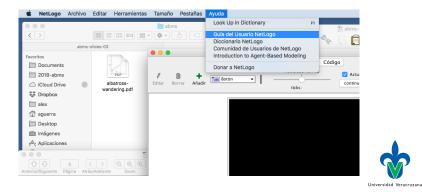

< □ > < 同 > < 三 > <

#### User's manual

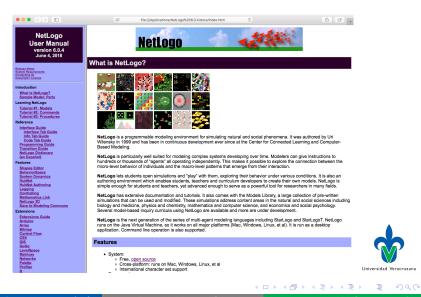

ABMS 2019 7 /

#### Relevant parts

- Introduction
- Learning NetLogo
- Interface Guide
- Programming Guide

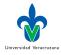

- 3 ► ►

# Models Library

#### Open the Models Library from the File menu:

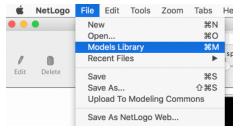

 Choose "Wolf Sheep Pretation" from the Biology section and press "Open".

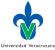

∃ >

#### The interface

| • • •                                          | NetLogo — Wolf Sheep Predation                                                                                                |                       |
|------------------------------------------------|----------------------------------------------------------------------------------------------------|-----------------------|
| / D + Tex Botón                                | Ejecutar         Información         Código           velocidad normal         Ø Actualizar de la Vista         Configuración |                       |
| Editar Borrar Añadir                           | ticks:                                                                                                    |                       |
| model-version<br>sheep-wolves                  | v                                                                                                    |                       |
| initial-number-sheep 100 initial-number-wolves | 50                                                                                                    |                       |
| grass-regrowth-time 30                         |                                                                                                    |                       |
| setup go 😦                                     |                                                                                                    |                       |
| Sheep settings Wolf settings                   | 20                                                                                                    |                       |
|                                                | 55                                                                                                    |                       |
| Off show-energy?                               |                                                                                                    |                       |
| o volves grass<br>0 N/A                        |                                                                                                    |                       |
| populations                                    |                                                                                                    |                       |
| 100 shee<br>wolv                               | es                                                                                                    |                       |
| å                                              |                                                                                                    |                       |
| 0<br>0 time 100                                |                                                                                                    |                       |
|                                                |                                                                                                    |                       |
| ▲ ▼<br>Terminal de Instrucciones               | e 🛛 🕷 🕅 karar                                                                                                    |                       |
| observador>                                    | ▼                                                                                                    | Universidad Veracruza |

イロト イヨト イヨト イヨト

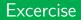

- Press the "setup" button.
- Q. What do you see appear in the view?
- Press the "go" button.
- Q. As the model is running, what is happening to the wolf and sheep populations?
- Press the "go" button to stop the simulation.

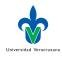

# Controlling the Model: Buttons

Dr. Alejandro Guerra-Hernández (UV)

- ▶ When a button is pressed, the model responds with an action.
- A button can be an once button, or a forever button. Forever buttons have two arrows in the bottom right corners, like this:

setup

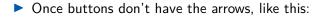

- Once buttons do one action and then stop. When the action is finished, the button pops back up.
- Forever buttons do an action over and over again. When you want the action to stop, press the button again.

Agent-Based Modeling and Simulation

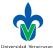

12 / 59

#### Common buttons

- Most models, including Wolf Sheep Predation, have a once button called setup and a forever button called go.
- Many models also have a once button called go once or step once which is like "go" except that it advances the model by one tick (time step) instead of over and over. Using a once button like this lets you watch the progress of the model more closely.
- Stopping a forever button is the normal way to pause or stop a model. After pausing you can make it resume by pressing the button again.
- Don't use halt unless necessary.

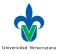

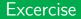

- If you like, experiment with the "setup" and "go" buttons in the Wolf Sheep Predation model.
- Q. Do you ever get different results if you run the model several times with the same settings?

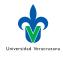

# Controlling speed: Speed Slider

The speed slider allows you to control the speed of a model, that is, the speed at which turtles move, patches change color, and so on.

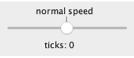

Note that if you push the speed slider well to the right, the view may update so infrequently that the model appears to have slowed down. It hasn't, as you can see by watching the tick counter race ahead. Only the frequency of view updates has lessened.

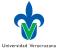

# Adjusting Settings: Sliders and Switches

- A model's settings let you explore different scenarios or hypotheses. Altering the settings and then running the model to see how it reacts can give you a deeper understanding of the phenomena.
- Switches and sliders give you access to a model's settings.

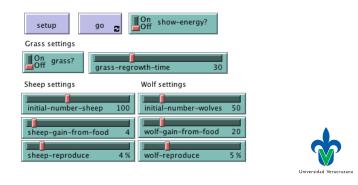

**ABMS 2019** 

16 / 59

#### Excercise

- Open Wolf Sheep Predation if it's not open already.
- Press "setup" and "go" and let the model run for about 100 ticks. (The tick count is shown above the view.) Stop the model by pressing the "go" button.
- Q. What happened to the sheep over time?
- Turn the "grass?" switch on. Press "setup" and "go" and let the model run for a similar amount of time as before.
- Q What did the switch do? Was the outcome the same as your previous run?

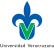

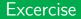

- Change from the Interface to the Info tab to learn what each of this models' sliders represents.
- Q. What would happen to the sheep population if there were more sheep and less wolves initially?

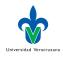

18 / 59

#### Excercise

- Q. What would happen to the sheep population if there were more sheep and less wolves initially?
  - Turn the "grass?" switch off.
  - Set the "initial-number-sheep" slider to 100.
  - Set the "initial-number-wolves" slider to 20.
  - Press "setup" and then "go".
  - Let the model run for about 100 ticks.
  - Try running the model several times with these settings.
- Q. What happened to the sheep population?
- Q. Did this outcome surprise you? What other sliders or switches can be adjusted to help out the sheep population?

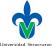

19 / 59

#### Excercise

- Set "initial-number-sheep" to 80 and "initial-number-wolves" to 50. (This is close to how they were when you first opened the model.)
- ► Set "sheep-reproduce" to 10.0%.
- Press "setup" and then "go".
- Let the model run for about 100 time ticks.
- Q. What happened to the wolves in this run?

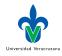

#### Plots

- Our plot contains three lines: sheep, wolves, and grass / 4. (So it doesn't make the plot too tall.)
- The lines show what's happening in the model over time. The plot legend shows what each line indicates: The population counts.
- When a plot gets close to becoming filled up, the horizontal axis is compressed and all of the data from before gets squeezed into a smaller space.
- If you want to save the data from a plot to view or analyze it in another application, use the "Export Plot" item on the File menu (CSV format).

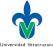

# Monitors

Monitors are another means of displaying information from a model.

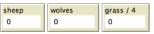

- The monitors show us the population of sheep and wolves, and the amount of grass. (Remember, the amount of grass is divided by four to keep the plot from getting too tall.)
- The numbers displayed in the monitors change as the model runs, whereas the plots show you data from the whole course of the model run.

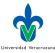

22 / 59

# **Toolbar of Controls**

#### Let's experiment with the effect of these controls.

- Press "setup" and then "go" to start the model running.
- As the model runs, move the speed slider to the left.
- Q. What happens?
- This slider is helpful if a model is running too fast for you to see what's going on in detail.
  - Move the speed slider to the middle.
  - Try moving the speed slider to the right.
  - Now try checking and unchecking the "view updates" checkbox.
  - Q. What happens?

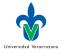

23 / 59

## Comments

- Fast forwarding the model and turning off view updates are useful if you're impatient and want a model to run faster. Fast forwarding drops view updates so the model can run fast.
- When view updates are off completely, the model continues to run in the background, and plots and monitors still update. But if you want to see what's happening, you need to turn view updates back on by rechecking the box. Many models run much faster when view updates are off. For others, it makes little difference.

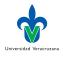

24 / 59

# Properties of the View

- The size of the view is determined by five separate settings: min-pxcor, max-pxcor, min-pycor, max-pycor, and patch size.
- There are more model settings than there's room for in the toolbar. The Settings... button lets you get to the rest of the settings.

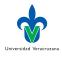

# The settings editor

|                        | Model       | Settings            |              |
|------------------------|-------------|---------------------|--------------|
| World                  |             |                     |              |
|                        |             | (-25,25)            | (25,25)      |
| Location of origi      | n: Center   |                     |              |
| min-pxcor -25          |             |                     |              |
| minimum x coordinate   | for patches | +                   | (0,0)        |
| max-pxcor 25           |             |                     |              |
| maximum x coordinate   | for patches |                     |              |
| min-pycor -25          |             |                     |              |
| minimum y coordinate   | for patches | (-25,-25)           | (25,-25)     |
| max-pycor 25           |             | Torus: 51 x 51      |              |
| maximum y coordinate   | for patches | Vorld wraps         | horizontally |
|                        |             | _                   |              |
|                        |             | World wraps         | vertically   |
| View                   |             |                     |              |
| Patch size 9           |             | Font size 14        |              |
| measured in pixels     |             | of labels on agents |              |
| Frame rate 30          |             |                     |              |
| Frames per second at r | ormal speed |                     |              |
| Tick counter           |             |                     |              |
| 🗹 Show tick co         | ounter      |                     |              |
| Tick counter lab       | el ticks    |                     |              |
|                        | (           |                     | _            |
|                        | Cance       | Apply               | OK           |

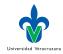

Dr. Alejandro Guerra-Hernández (UV) Agent-Based Modeling and Si

イロト イヨト イヨト イヨ

#### Excercise

- Q. What are the current settings for min-pxcor, max-pxcor, min-pycor, max-pycor, and patch size?
- Press "cancel" to make this window go away without changing the settings.
- Place your mouse pointer next to, but still outside of, the view. The pointer turns into a crosshair. Hold down the mouse button and drag the crosshair over the view. The view is now selected.
- Drag one of the square black "handles". The handles are found on the edges and at the corners of the view. Unselect the view by clicking anywhere in the white background of the Interface tab. Press the "Settings..." button again and look at the settings.
- Q. What numbers changed?
- Q. What numbers didn't change?

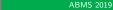

Universidad Veracruzan

27 / 59

#### NetLogo's World

- The world is a two dimensional grid of patches –the individual squares in the grid.
- Think of the patches as square tiles in a floor. By default, exactly in the middle of the room is a tile labeled (0,0); meaning that if the room was divided in half one way and then the other way, these two dividing lines would intersect on this tile. We now have a coordinate system:

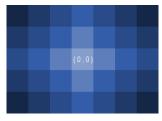

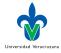

#### **Boundaries**

The number of tiles from right to left is called world-width. And the number of tiles from top to bottom is world-height. These numbers are defined by top, bottom, left and right boundaries.

|           | world-width |           |
|-----------|-------------|-----------|
| min-pxcor | (0,0)       | max-pxcor |
|           |             |           |
|           |             |           |

| Í |              | max-pycor |  |
|---|--------------|-----------|--|
|   |              |           |  |
|   | world-height |           |  |
|   |              |           |  |
|   |              | min-pycor |  |

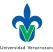

29 / 59

#### Sections

- Sample models. Organized by subject area and currently contains more than 200 models.
- Curricular models. These are models designed to be used in schools in the context of curricula developed by the CCL at Northwestern University. Some of these are models are also listed under Sample Models.
  - Code examples. Simple demonstrations of particular features of NetLogo.
- Hubnet activities. Participatory simulations for use with groups. e.g., in the classroom.

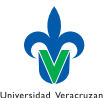

# Types of Agents

- Mobile agents. Referred as turtles. Later we will create breeds, i.e., kinds of turtles.
  - Patches. Square cells that represent space. The world is a rectangular grid of patches.
    - Links. Connections between two turtles, representing relationships, e.g., a network.
  - The observer. The overall controller of a model and its display.

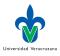

# Agents and "Agents"

- Usually, the term agents refers to what we have called mobile agents (turtles) and the controller.
- Patches and links are defined as agents exclusively in NetLogo.

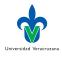

32 / 59

# Variables and Commands

- Each type of agent has certain variables and commands.
- The NetLogo Dictionary (Reference) defines all of them.
- There are several important built-in variables for each agent type, e.g., location, color, etc.
- They are also defined in the Dictionary (Variables).
- > You can define your own variables for each agent type.
- Variables belonging to the observer behave as global variables. They used to represent environment characteristics or model parameters.

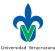

#### Agents

# Primitives

- Built-in procedures or commands for telling agents what to do.
- Example. move-to tells a turtle to move to the location of a patch or other turtle.
- There us even a primitive to move a turtle to the patch in his its neighborhood that has the hightes value of some variable.
- They are all defined, as usual, in the Dictionary.
- They are organized in two categories: Commands. Tell an agent to do something. Reporters. Calculate a value and report it for further use in the program.

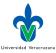

# Primitives and Kinds of Agents

- Primitives are kind sensitive. They are annotated in the Dictionary with an icon representing a turtle, a patch, a link, or the observer.
- A primitive can only be used by the kind of agent that annotates it.
- Each piece of code is a program in the context of one kind (ocasionally, several kinds) of agent.
- Example. You can not use move-to in the context of patches. It is only usable by turtles. Error: Using a turtle command in a patch context.
- Some primitives, e.g., ask begin new contexts within their brackets.
- Example. ask patches [ set pcolor red ]
- The same applies to variables.

35 / 59

## New Project

#### We are ready to program our first model:

- 1. Create, via File/New a new program. Save it, via File/Save as, in the directory of your choice with the name mushroomHunt.nlogo
- 2. Click the Settings button.
- 3. From the Interface tab, click the Settings button to open the Model Settings dialog, where you can check the World's geometry. For now we will use the default geometry with the origin (patch 0,0) at the center of the World, and both the maximum x-coordinate (max-pxcor) and maximum y-coordinate (max-pycor) set to 16.

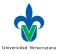

#### Description

- For Mushroom Hunt, we want to create a world of black patches, with a few clusters of red patches (mushrooms) sprinkled in it;
- Create two turtles –our hunters;
- and then let the hunters search for the red patches.
- We therefore need to program how to initialize (create) the world and the hunters, and then the actions the hunters perform when the model runs.

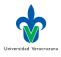

### Setup and Go

- We always use the convention of using the name setup for the procedure that initializes the World and turtles,
- and the name go for the procedure that contains the actions to be performed repeatedly as the model runs.
- To program these procedures, first we create the buttons using the tools bar (+ Add).

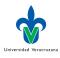

38 / 59

## Adding the setup button

| e e e | * NetL<br>Borrar | .ogo — m<br>Añadir | ushroomHunt (/U | sers/aguerra/Library/Mobile Documents/com-apple-CloudDocs/Documents/code/netl<br>Ejecutar Información Código<br>velocidad normal<br>velocidad normal<br>ticks:<br>Continuamente C Configuración |
|-------|------------------|--------------------|-----------------|----------------------------------------------------------------------------------------------------|
| 1     | setup            |                    |                 | Botón  Agente(s) observador      Oeshabilitar hasta después de la inicialización  Instrucciones  Setup                                                                                          |
|       |                  |                    |                 | Etiqueta del botón<br>Tecla asociada<br>Cancelar OK                                                                                                    |

Universidad Veracruzana

• • • • • • • • • • • •

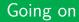

- The button's label is in red to indicate a problem: The corresponding command is not defined.
- Create a second button, assign it the command go, click the forever checkbox in the Button window, and click OK.

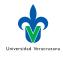

40 / 59

#### Writing the setup procedure

| Ejecutar Información Código<br>Buscar Comprobar Procedimientos V Sangrado automático |
|--------------------------------------------------------------------------------------|
| Buscar Comprobar                                                                     |
| E to setup                                                                           |
|                                                                                      |
| end                                                                                  |
|                                                                                      |
| Universidad Ve                                                                       |

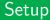

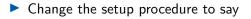

```
1 to setup
2 ask patches [set pcolor red]
3 end
```

This changes all patches to red!

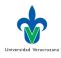

- 3 →

## A better setup

But we want only some sparse red patches. Lets try

```
1 to setup
2 ask n-of 4 patches
3 [
4 ask n-of 20 patches in-radius 5
5 [
6 set pcolor red
7 ]
8 ]
9 end
```

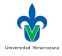

43 / 59

#### Help

- Look up n-of and in-radius in the NetLogo Dictionary.
- You can go straight to the definition of any primitive by clicking within the word and pressing F1.
- Q. Test your procedure several times, what happens?
- Never, never forget to clear all at the beginning of your setup.

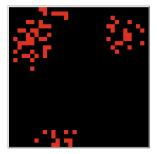

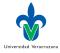

44 / 59

## A better, better setup

But we want only some sparse red patches. Lets try

```
to setup
1
     ca
2
     ask n-of 4 patches
3
4
       ask n-of 20 patches in-radius 5
5
6
          set pcolor red
7
8
9
   end
10
```

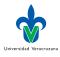

45 / 59

# Observations

- Sometimes it looks like fewer, larger clusters are created, because clusters overlap.
- Other times, it looks like part of a cluster is created at the edge of the World
- To understand why, go to the NetLogo Interface Guide section on the Views and read about world wrapping and see the Programming Guide's section called Topology.
- Understanding NetLogo's world wrapping is extremely important!
- Please SAVE your work.

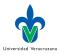

46 / 59

# Model parameters

- Lets parametrize the number of clusters of red patches.
- In our models, we usually try not to write numbers that control important things directly into the deep code.
- Instead, we make them parameters that are easy to find and change, i.e., we use global variables
- Add this to your code:

```
1 globals
2 [
3 num-clusters
4 ]
```

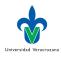

47 / 59

## New setup

Modify setup accordingly:

```
to setup
1
     ca
2
     set num-clusters 4
3
     ask n-of num-clusters patches
4
5
       ask n-of 20 patches in-radius 5
6
7
         set pcolor red
8
9
10
   end
11
```

- Later we'll use sliders to modify the value of the parameters. ~~

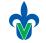

Universidad Veracruzana

#### Turtles

# Creating our hunters

- We need to create two turtles.
- Add the following code to the setup procedure:

```
crt 2
1
2
      set size 2
3
       set color yellow
4
5
```

- Once created, the turtles will execute the code within the brackets.
- crt stands for create-turtles

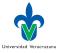

49 / 59

#### The go procedure

- It defines a model's schedule: The processes (procedures) that will be performed over and over agent, and their order.
- For the sake of simplicity, go uses to call other procedures where each action is programmed.
- **Example**. The hunter's search:

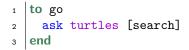

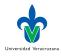

50 / 59

# Our first search procedure

Remember the stategy (long linear paths when nothing is found, short changing paths in the opposite case):

```
to search
1
    ifelse time-since-last-found <= 20
2
     [right (random 181) - 90]
3
     [right (random 21) - 10]
4
5
    forward 1
6
  end
7
```

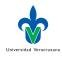

51 / 59

## Problems!

- time-since-last-foud has not been defined!
- First we declare it as a variable in the context of turtles:

```
1 turtles-own
2 [
3 time-since-last-found
4 ]
```

The we initilize the value of the variable, e.g., when creating the turtles:

```
1 crt 2
2 [
3 set size 2
4 set color yellow
5 set time-since-last-found 999
6 ]
```

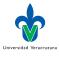

52 / 59

# The final search process

We need to update time-since-last-foud in the search process:

```
to search
     ifelse time-since-last-found <= 20
2
      [right (random 181) - 90]
3
      [right (random 21) - 10]
4
     forward 1
5
     ifelse pcolor = red
6
7
       set time-since-last-found ()
8
       set pcolor yellow
9
10
11
        set time-since-last-found time-since-last-found +
12
13
   end
14
                                                                Universidad Veracruzan
```

ABMS 2019

53 / 59

#### Agent monitors

| View                           |
|--------------------------------|
| $\checkmark$                   |
| -                              |
| $\checkmark$                   |
| $\checkmark$                   |
| $\checkmark$                   |
| $\checkmark$                   |
|                                |
|                                |
|                                |
|                                |
|                                |
|                                |
|                                |
|                                |
|                                |
| Watch                          |
|                                |
| <ul> <li>Properties</li> </ul> |
| who 0                          |
| color 45                       |
| heading 150                    |
| xcor 0.749061891972937         |
| ycor 12.898282467711118        |
| shape "default"                |
| label                          |
| label-color 9.9                |
| breed turtles                  |
| hidden? false                  |
| size 2                         |
| pen-size 1                     |
| pen-mode "up"                  |
| time-since-last-found 5        |
| •                              |

- Agent monitors are tools to see, and change, the variables of an agent.
- Move the cursor over one of the hunters and right-click. A panel appears that, at the end, lists turtle 0; move the cursor to this entry and select inspect turtle 0.
- Change the turtle size to 5.

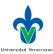

# The Command Center

#### It appears at the bottom of the Interface tab.

| A 7                          | 0 |          |
|------------------------------|---|----------|
| Terminal de Instrucciones    |   | P Borrar |
|                              |   |          |
| tortugas>hatch 1 [right 160] |   | <b>•</b> |

- You have asked each hunter to create a second hunter, which then turns 160 degrees.
- Q. Select the observer to send commands to, and enter show count turtles

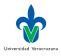

#### Time

- We haven't deal with time explicitly: we do not keep track of how many times the go procedure has executed, so we cannot determine how much time has been simulated.
- Add reset-ticks at the end of the setup procedure.
- Add tick at the end of the go procedure.
- Now you can follow the tick counter at the top of the World display.

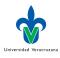

56 / 59

# Tracing the Turtles

You can trace the routes of the mobile agents by adding pen-down when creating the turtles.

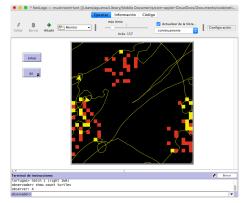

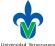

# Conclusions

- To work successfully with NetLogo, you must use the User Manual all the time.
- The manual is available in PDF format for print copies.
- "Experienced programmers often quickly decide that they cannot program their models in NetLogo because they do not immediately see how to translate the logic of conventional languages into NetLogo. Be patient.
- Section 2.4.4 lists the elements of NetLogo reviewed in this session.

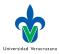

58 / 59

#### References I

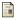

SF Railsback and V Grimm. Agent-Based and Individual-Based Modeling. Princeton, New Jersey, USA: Princeton University Press, 2012.

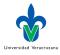

< □ > < 凸

. . . . . .